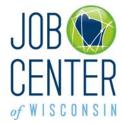

# Résumé/Work Application Instructions Add, Copy, Delete, Preview/Print, Email

Please go to <a href="https://jobcenterofwisconsin.com">https://jobcenterofwisconsin.com</a> and login with your Username and Password in the Secure Login area.

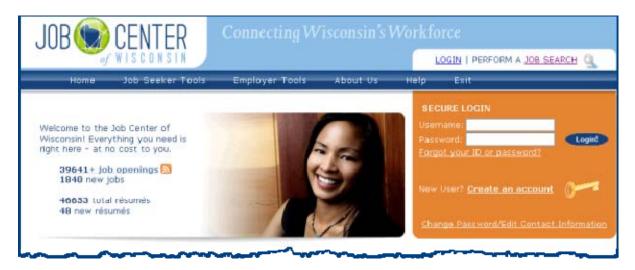

 When you click on the Login! Button, you will go to the My JCW page where you can view your status on the Dashboard. You must be registered to be able to use the Résumé or Work Application tools.

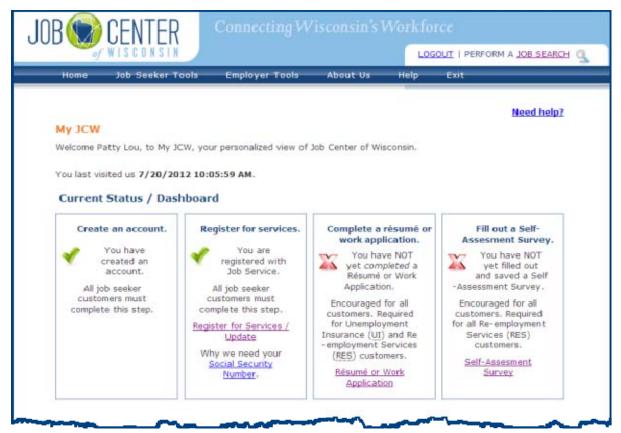

If you haven't registered yet ...

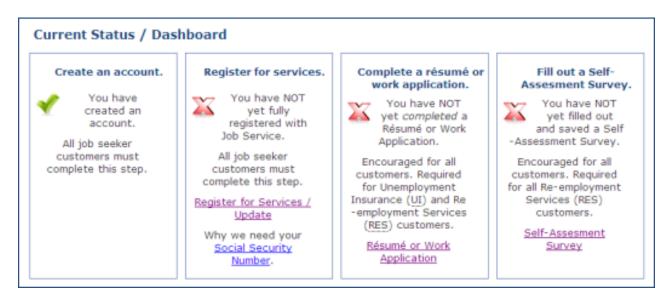

... please click on the **Register for Services/Update** button to do so. After registering you will return to the **My JCW** page and will then be able to create a Résumé or Work Application.

## Add a Résumé/Work Application

1. Read the Job Seeker Terms of Use. Click on the I Accept button.

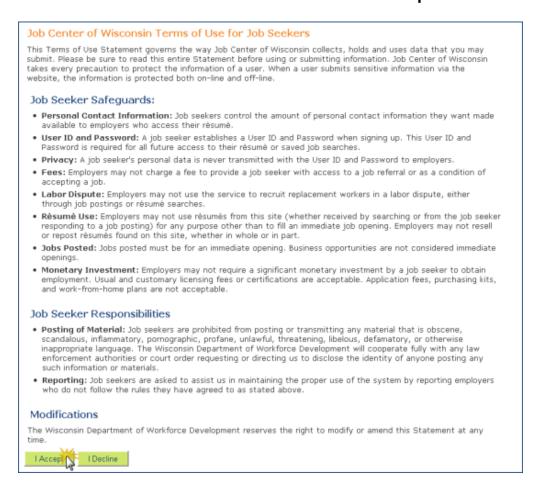

To begin creating a résumé/work application, click on the Add button on the Job Seeker Profile.

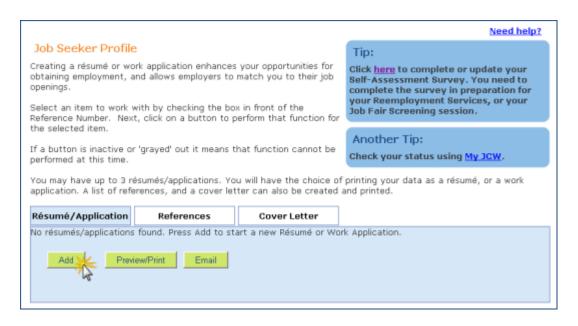

Click on the 'Save' button every few minutes to make sure the information you enter is saved on your résumé. If you don't save regularly, you will 'time out' after 30 minutes and your work will be lost.

Use the <u>Need help?</u> links on each page to see examples and clarify what type of information should be entered.

3. Fill in the information requested on the page, taking care to spell everything correctly.

You must have a valid email address. It is a required field. If you have an email address but haven't checked it recently, try to access your email to make sure your account is still active. If your email account is not active, you will need to reactive it, or create a new one. <u>Be sure</u> that your email address is spelled correctly.

Check your email account regularly (every few days). The Job Center of Wisconsin website and employers will be communicating with you via email.

When you are done entering your information on this page, click on the **Save** button, and then on the **Continue** button.

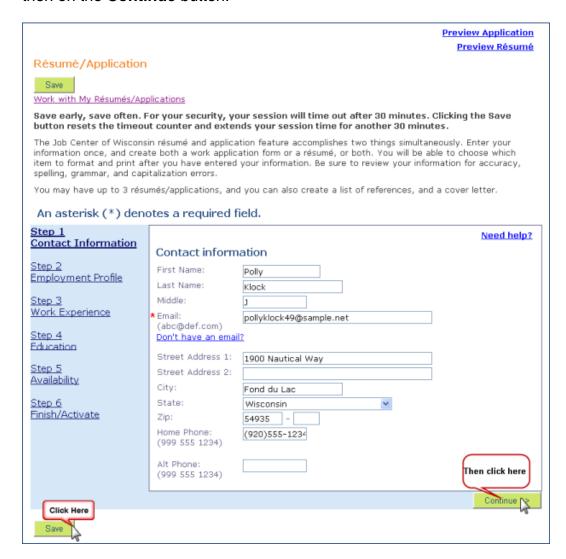

4. Fill in the information requested on the page.

Select the occupations you are searching for work as now. Do not list previous occupations unless you are searching for that type of job now.

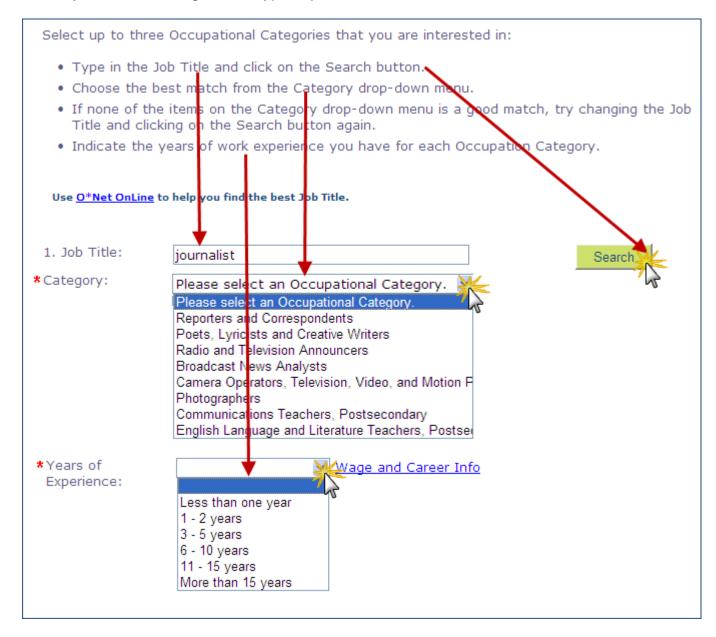

When you are done entering your information on this page, click on the **Save** button, and then on the **Continue** button. (See example on next page.)

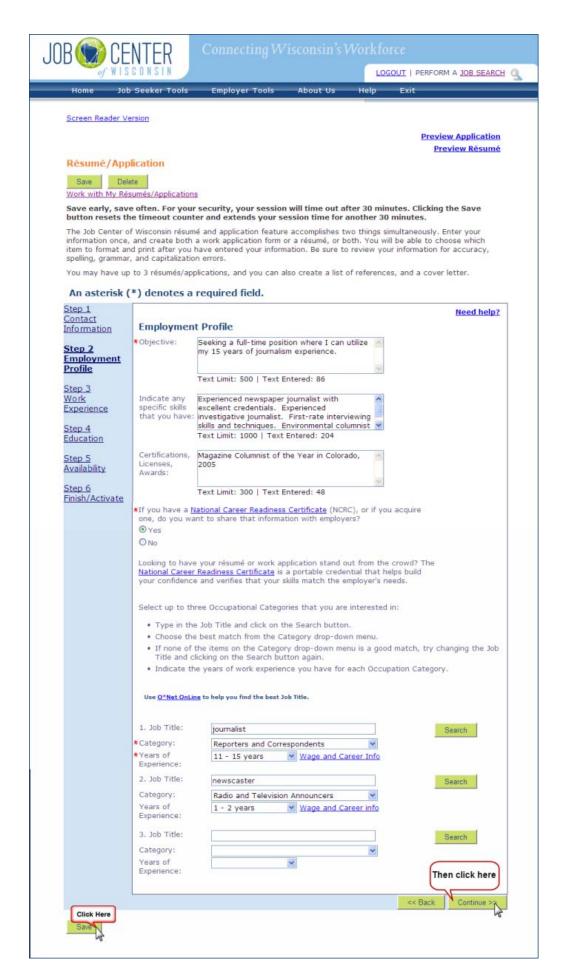

5. Fill in your desired salary, if you wish (not a required field).

To add your work history, click on the **Add Work Experience** button.

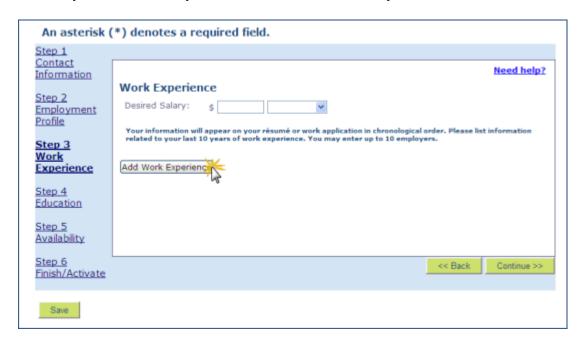

Fill in the requested information. Click on the **Update** button to save this employer's information. Click on the **Save** button at the top or bottom of the page to save your résumé/work application.

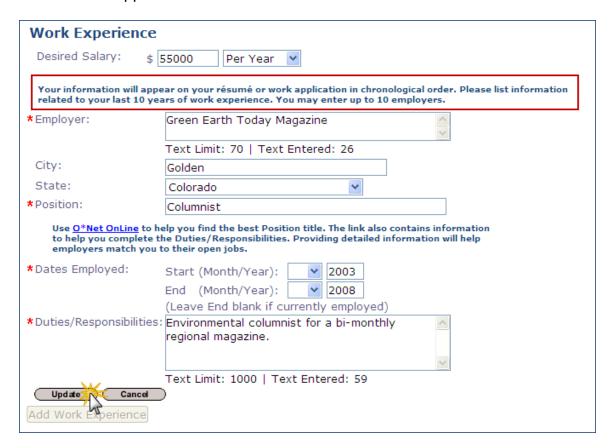

When you are done entering all of your work history (up to a maximum of 10 employers), click on the **Save** button, and then on the **Continue** button.

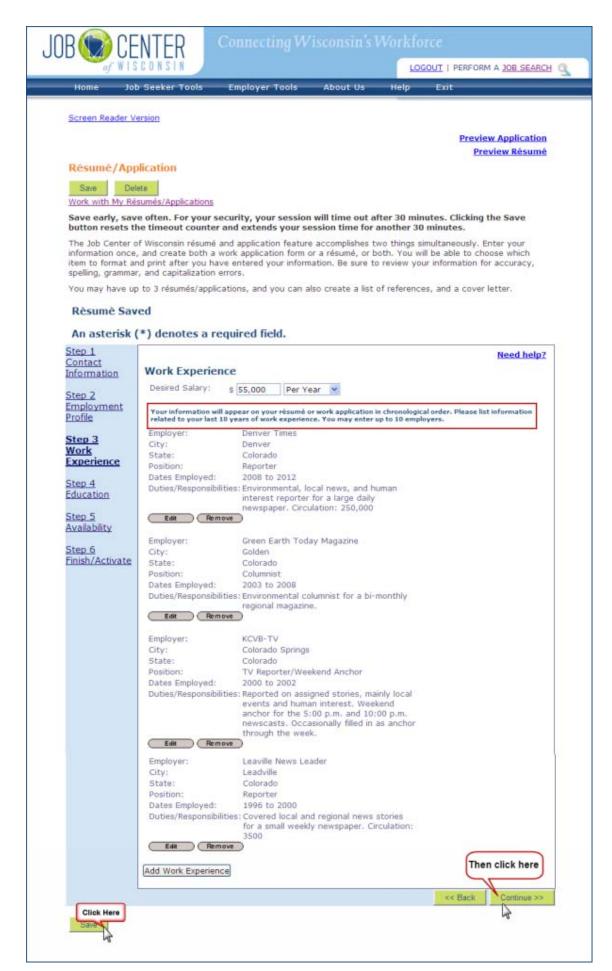

6. Select your highest level of education from the drop-down menu.

To add schools you attended, click on the **Add Education History** button.

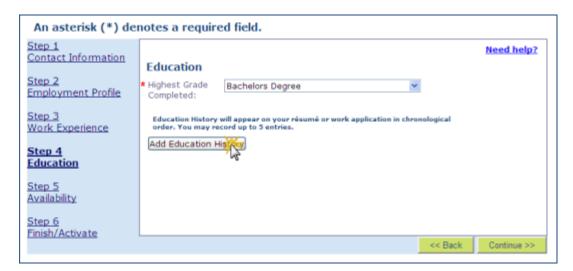

Fill in the requested information. Click on the **Update** button to save this school's information. Click on the **Save** button at the top or bottom of the page to save your résumé/work application.

When you are done entering all of your Education History (up to a maximum of 5), click on the **Save** button and then on the **Continue** button.

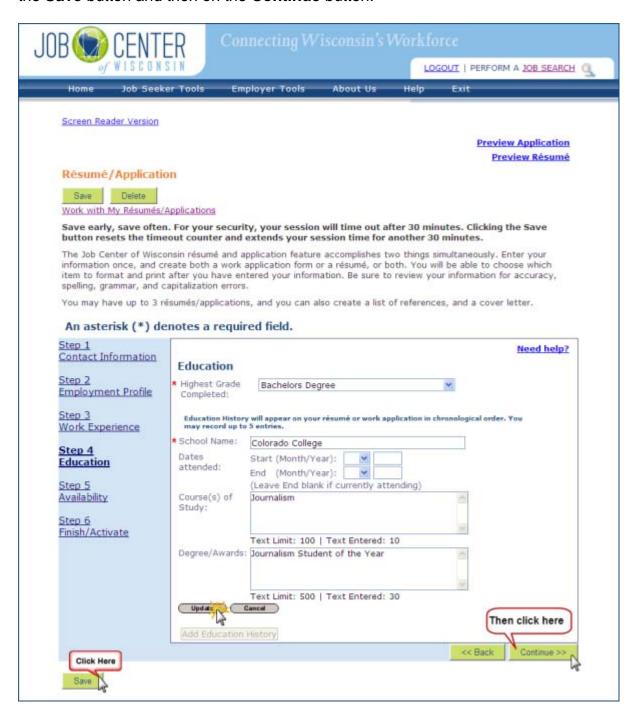

7. Select the county(ies) where you are willing to work by clicking on the county name, and then on the **Select** button.

Choose 'yes' or 'no' to answer the relocation question, based on your willingness to move somewhere else for a job. *Do not choose 'yes' unless you are willing to move for a job.* 

Click the checkboxes for the type(s) of employment you will accept.

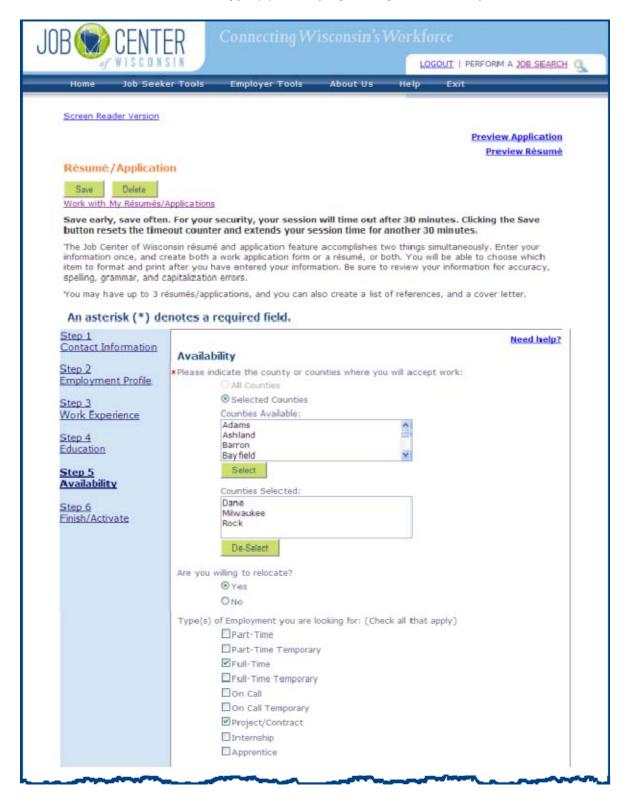

Click the checkbox(es) for the days of the week you are willing to work.

Click the checkbox(es) for the shifts you are willing to work.

Choose 'yes' or 'no' to answer the transportation and driver's license questions.

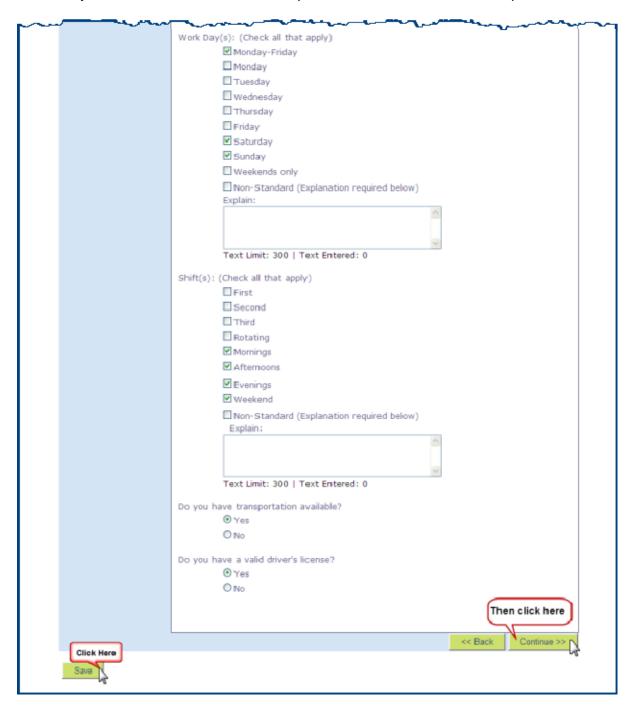

When you are done answering the questions, click on the **Save** button, and then on the **Continue** button.

8. This is the last page of the résumé/work application creation process.

If you are done entering all of your information, select 'yes' to answer the question.

If you are **not** done, select 'no'. When you are done entering all information, come back to Step 6, change your answer from 'no' to 'yes', and click on the **Save** button.

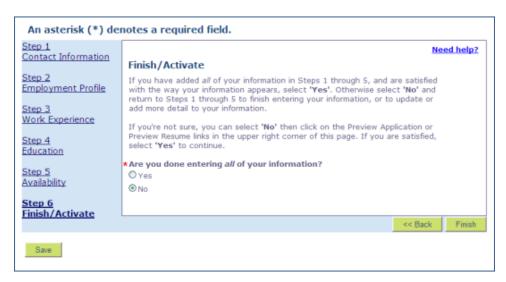

This question determines whether you have *completed* your résumé/work application or not.

#### **Unemployment Insurance & Re-employment Services customers:**

To meet the Unemployment Insurance Division's requirements, the question must be answered 'yes'.

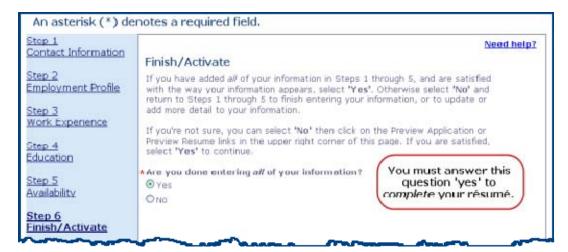

When the first question is answered 'yes', a second question appears.

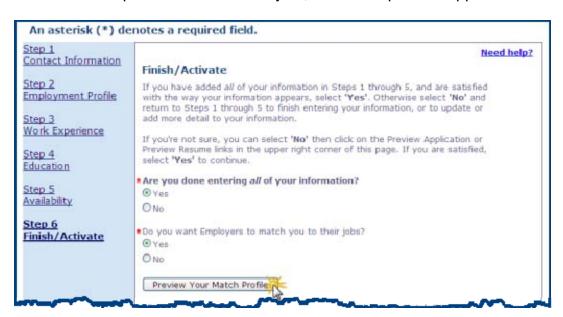

Select 'yes' or 'no' to answer the question (there is explanatory text below the **Preview Your Match Profile** button), and click on the **Preview Your Match Profile** button.

If you answered the second question 'yes', your Match Profile will be displayed. This is what the employer will see. Carefully review it for spelling, formatting, and content errors.

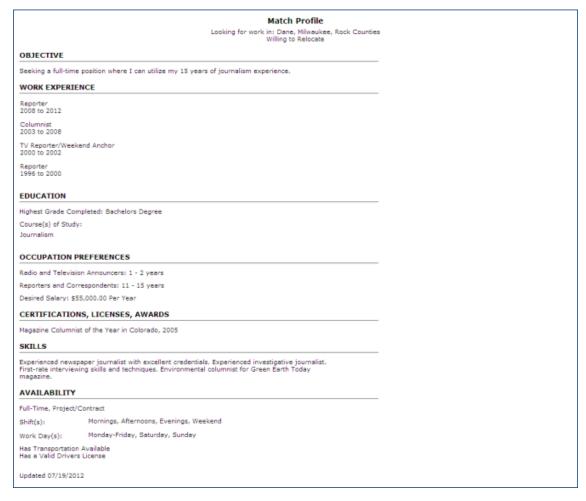

If you answered the second question 'no', you will see the following message. Employers will not see anything, and employers will not be able to match you to their job openings.

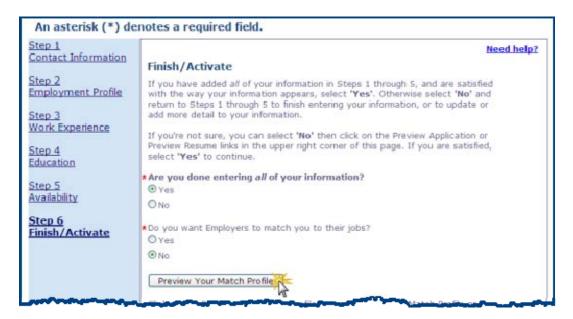

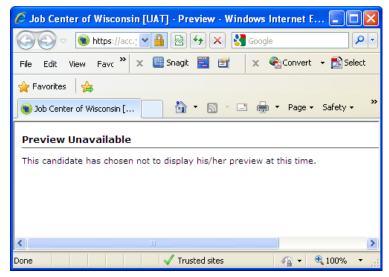

You can view your information formatted as a résumé and as a work application by clicking on the links near the upper right corner of the page. It is a good idea to review both now for spelling, formatting, and content errors.

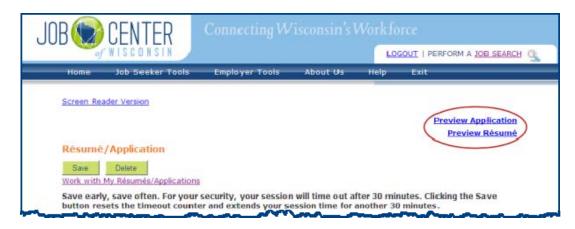

When you are done answering the questions and reviewing your work, click on the **Save** button, and then on the **Finish** button.

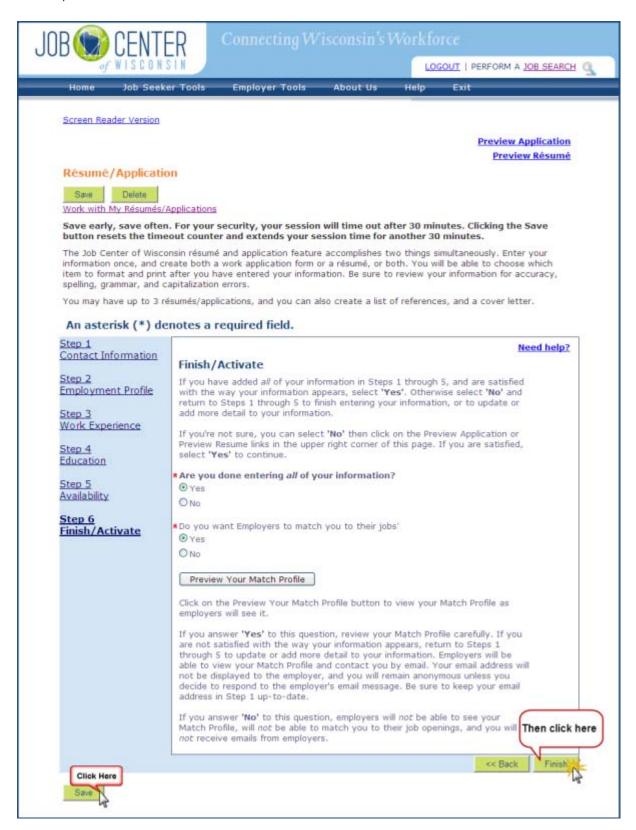

After clicking the **Finish** button you will return to the Job Seeker Profile page, where you can view the status of your résumé/work application (click on the <u>Need help?</u> link for an explanation of the information displayed on this page).

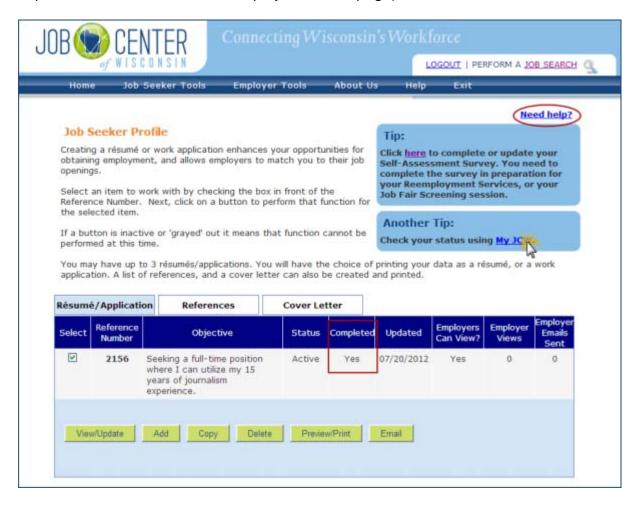

To view your status in Job Center of Wisconsin, click on the My JCW link and view your Dashboard.

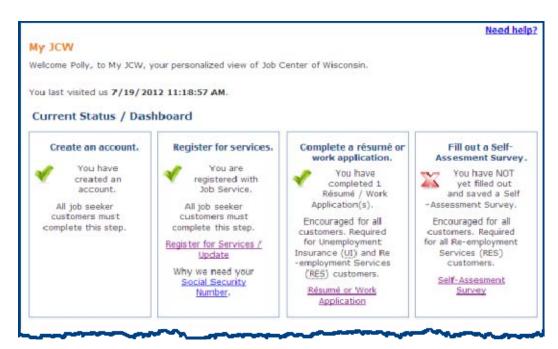

Finally, please check your email account (the one you used in Step 1. of your résumé/work application) for an email from <a href="mailto:JobCenterofWisconsin@dwd.wisconsin.gov">JobCenterofWisconsin@dwd.wisconsin.gov</a> confirming that you now have a résumé/work application.

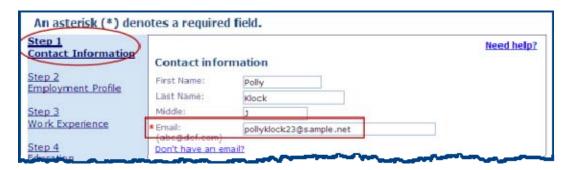

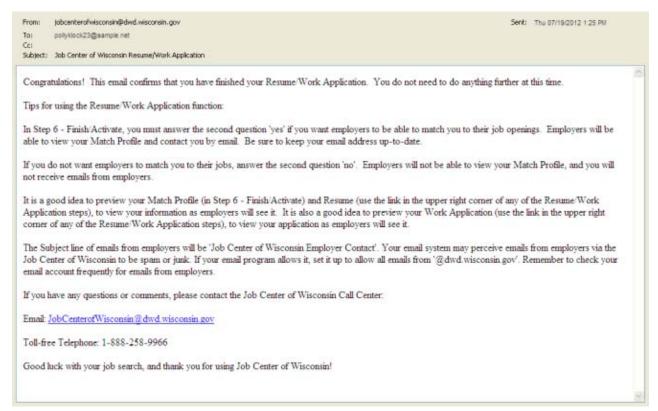

# Copy a Résumé/Work Application

1. Click on the **Copy** button on the Job Seeker Profile.

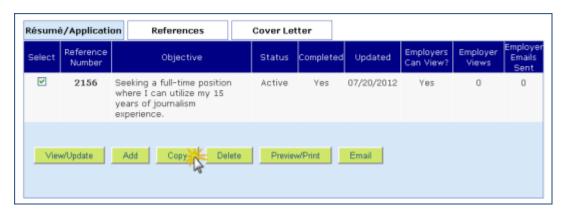

- 2. A copy of your existing résumé/work application is displayed. Most fields will be pre-filled with the information from your existing résumé/work application. You will need to complete these fields:
  - Step 2 Objective
  - Step 5 Counties where you will accept work
  - Step 5 Willing to relocate?
  - Step 6 Both questions
- 3. After you click on the **Save** button the first time, the copied résumé/work application will be assigned its own unique identifier and will appear on the Job Seeker Profile.

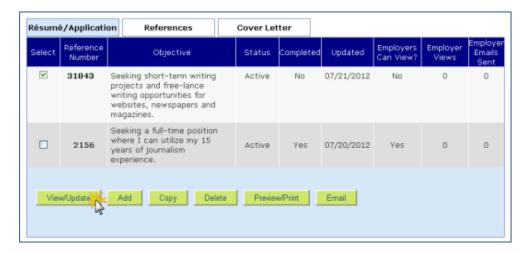

Click the checkbox for the résumé/work application, and then click on the **View/Update** button to return to the résumé/work application.

- 4. Carefully review the information listed in every step to be sure it is accurate for *this* résumé/work application. Update, add, or delete information as needed.
  - When you are done answering the questions and reviewing your work, click on the **Save** button, and then on the **Finish** button. You will return to the Job Seeker Profile.
- 5. Please check your email account (the one you used in Step 1. of your résumé/work application) for an email from <a href="mailto:JobCenterofWisconsin@dwd.wisconsin.gov">JobCenterofWisconsin@dwd.wisconsin.gov</a> confirming that you finished your résumé/work application.

## Delete a Résumé/Work Application

1. Click the checkbox for the résumé/work application you want to delete, and then click on the **Delete** button.

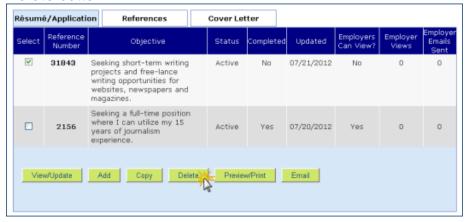

2. This dialog box will appear. If you are sure you want to delete your résumé/work application, click on the **OK** button.

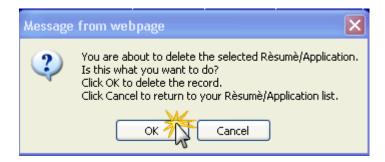

3. Your résumé/work application is deleted.

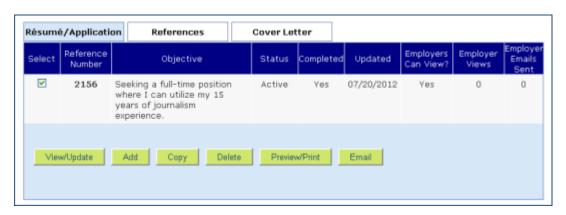

#### Preview or Print a Résumé/Work Application

1. Click the checkbox for the résumé/work application you want to view or print, and then click on the **View/Print** button.

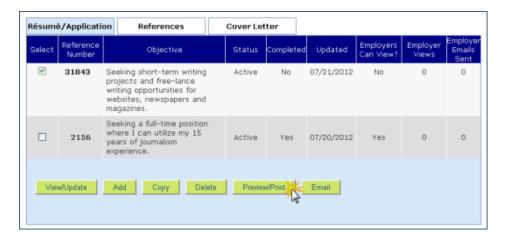

2. Select what you would like to print, and in what format. (The <u>Need help?</u> link explains the format choices.) Click on the **Preview/Print** button.

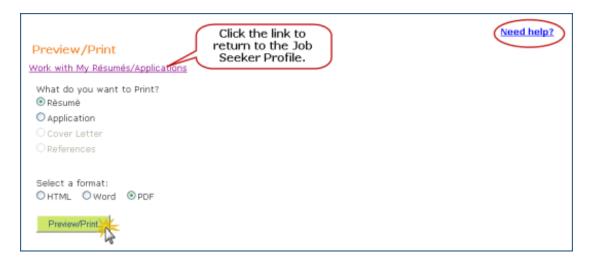

3. The File Download dialog message will appear. Click on **Open** if you wish to print; click on **Save** if you wish to save the file.

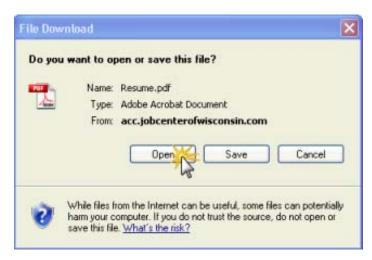

4. To print, click on the Printer icon, which will look like one of these images, or similar.

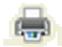

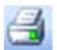

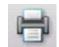

# **Email a Résumé/Work Application**

1. Click the checkbox for the résumé/work application you want to email to someone, and then click on the Email button.

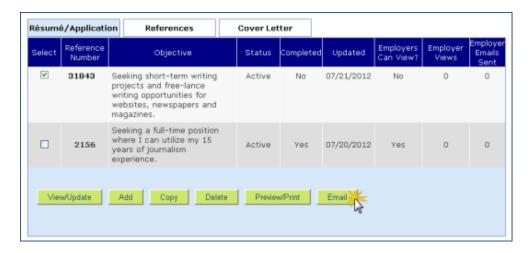

2. Fill in the fields with the appropriate information, taking care to spell the employer's email address correctly. Select what you want to send, and in what format. (Click on the <a href="Need">Need</a> <a href="help?">help?</a> link for explanations.)

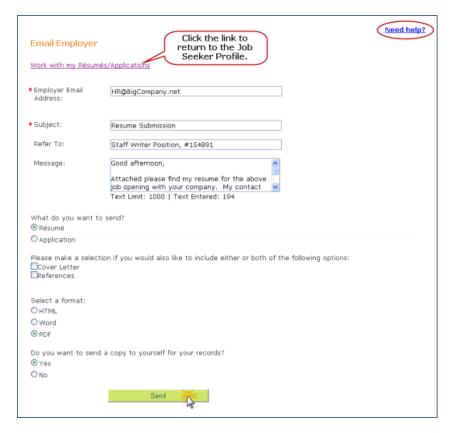

- 3. Some job seekers have reported that when they click 'yes' to send a copy to them, that they do not receive the copy.
  - Some email providers perceive emails with the same email address in the From: and CC: fields to be spam and block the copy (CC:). Email providers that job seekers have reported to us are RoadRunner, AOL, Juno, and NetZero.
- 4. Click on the **Send** button. The page is redisplayed. The **Send** button is now inactive, and to the right of it the message **Email Sent** is displayed.
- 5. Sample email sent to the employer:

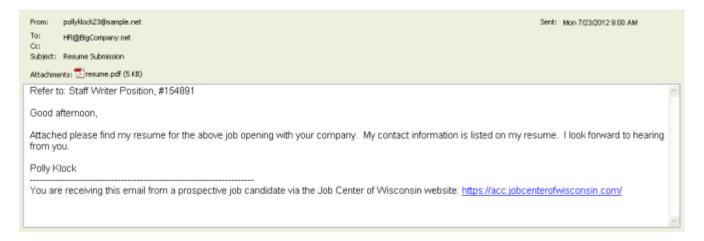

6. If you wish to send the same email to another person, click on the New Email button.

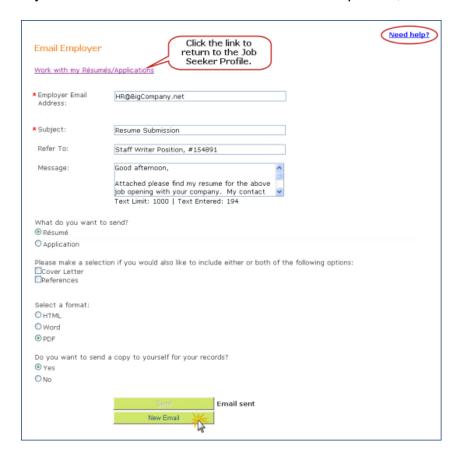

7. The Subject, Refer To, and Message fields remain the same (be sure to update them!). The Employer Email Address field is blank. You will also need to select your choices on the bottom of the page.

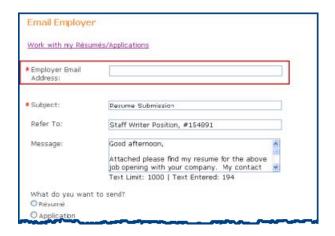